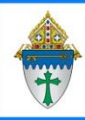

## **Ministry Platform – Creating Basic Events**

- Events are a specific time and place people meet -whether in-person or online.
- Events can be recurring or one-time.
- Events can be placeholders for events in the calendar such as mass.
- Events allow you to track attendance. (For example: Religious Education Grade 1)
- You can add individuals or entire groups to an event.
- Separate events are created for each day/time that meeting takes place.

## **Creating the event**

- 1. Click **Events** on the left menu and click the **New Event** button to create a new event.
- 2. Complete fields on the screen
	- a. **Event Title** (Formation: Formation Sunday Grade 1)
	- b. **Event type** from the pre-defined types. (Formation: Religious Education
	- c. **Parish**: Select yours
	- d. **Program** (Formation: Faith Formation)
	- e. **Primary Contact** (Formation: Faith Formation Director)
	- f. **Members Expected**: Limits number of attendees. Can be left blank
	- g. **Event Start date**: Date and time of first instance of this event
	- h. **Event End date**: The date should ALWAYS be the same as the Start date. Be sure to change the end time to the time the class ends
	- i. **Minutes for Setup and cleanup**: Must be completed. Can be zero.
- 3. Click **Save**. (Do not close the event)
- 4. If there is a group associated with this event AND you want to take attendance using the Group Attendance Tool, Associate the Event with a group as follows.
	- a. Click **Room and Groups** link and click the **New Room Reservation** button**.**
	- b. Select the **Room** using the drop down menu or the magnifying glass.
	- c. Select the **Group** using the drop down menu or the magnifying glass.
	- d. **Save** and **close.**

## Revised 9/26/2023 2

- 5. If this group meets several times throughout the year you can copy this event. The copy function will create a separate event for each date the group meets. For example, if your Religious Education group meets every Sunday October – May.
	- a. Click the blue **General** tab.
	- b. Click the **Actions** button and choose **Copy**.
	- c. Be sure the **Copy Sub Page Data** and check mark **Rooms & Groups**.
	- d. Click the button with **three dots.**

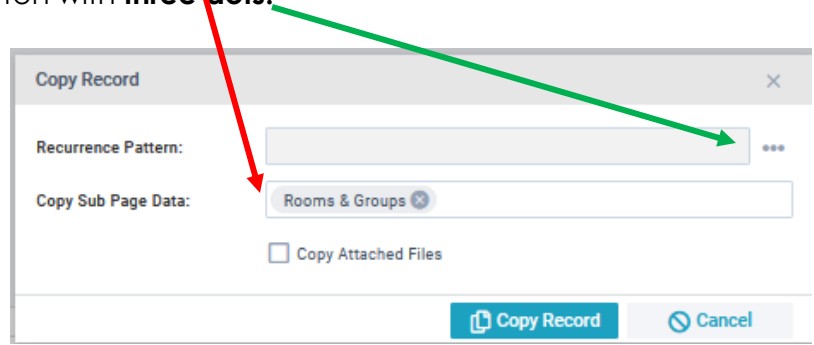

- e. Create the pattern.
	- Choose a **Recurrence Pattern** shown in orange circle below. Most Formation classes occur weekly.
	- How often does the class meet? If it occurs every week, then enter 1 in **Recur every**. If it happens every 2 weeks, enter 2 in **Recur every**.
	- Checkmark the day on which the class occurs. For example, most Formation classes happen on Sunday, so Sunday is checked in the example below.
	- Click **Save**
- f. Set the Recurrence Options
	- Enter the date of the first event in the series in the **Start B**y field.
	- Enter the last date of the series in the **End By** field
	- Check **Include and Update Current Record**.
- g. Click **Save**.
- h. Click **Copy Record**.

Note: If you created events that land on a holiday, your SPOC can delete them by placing a check mark next to them and clicking the **Actions** button and choosing **Delete**.

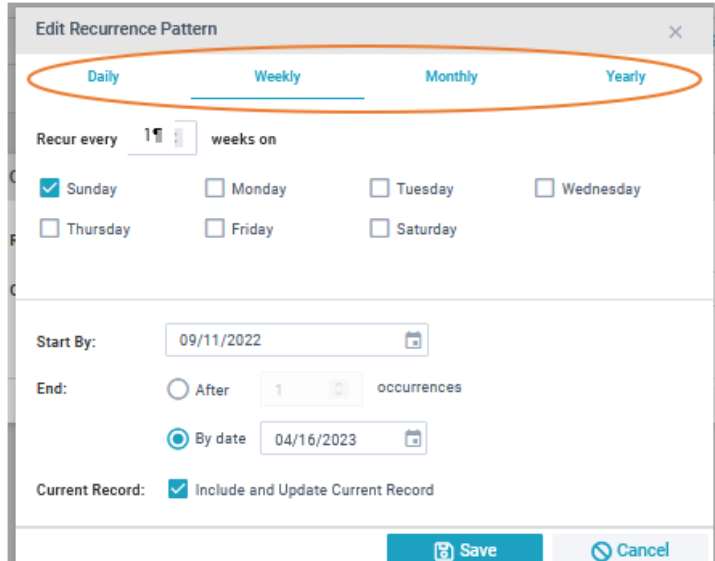